# **Table of Contents**

| Fester's Very Basic One User/One Dataset Experimental Starter Share | 1  |
|---------------------------------------------------------------------|----|
| Share Scenario                                                      | 1  |
| Share Creation and Configuration                                    | 1  |
| User Creation                                                       |    |
| Dataset Creation                                                    |    |
| Share Creation                                                      | -  |
| CIFS/SMB Configuration                                              | 14 |
| Windows Client Configuration                                        |    |
| Enable CIFS/SMB Service                                             |    |
| Mapping the share to a drive letter                                 | 27 |
| Share Permissions                                                   | -  |
| NTFS Permissions                                                    | 33 |

# Fester's Very Basic One User/One Dataset Experimental Starter Share

Fester is still learning about shares and in particular share permissions.

As Fester learns more I will try to pass on what I have learned by adding to this section and creating additional guides for more "real world" share scenarios (if time permits).

This particular share will not be much use to most people, but it will get you going.

Don't forget the official FreeNAS guide has lots of information on shares. But for now, this will be a very basic share on a FreeNAS system and is designed to get you started so you can experiment with shares.

# **Share Scenario**

This share is designed for one user who wants to access the same share from different client machines.

The client machines will mostly be running Windows (or Mac OS X).

It will utilise one dataset and show you how to share it.

It is designed to get you started with shares so that you can experiment.

# **Share Creation and Configuration**

#### **User Creation**

Go to the "Accounts" page (1) and click the "Add Group" button (2).

fester:shares\_basic https://www.familybrown.org/dokuwiki/doku.php?id=fester:shares\_basic

|                                   | 종 [                   | A                            | 6       | ø        |                              | $\square$ | -         | T      |
|-----------------------------------|-----------------------|------------------------------|---------|----------|------------------------------|-----------|-----------|--------|
| Account System Tasks              | Network Stor          | age Directory                | Sharing | Services | Plugins                      | Jails     | Reporting | Wizard |
| Account                           |                       |                              |         |          |                              |           |           |        |
| Groups Users                      |                       |                              |         |          |                              |           |           |        |
| Add Group 2                       |                       |                              |         |          |                              |           |           |        |
| Add Group                         |                       |                              |         |          |                              |           |           |        |
|                                   |                       |                              |         |          |                              |           |           |        |
|                                   | E.C.                  |                              |         |          |                              |           |           |        |
| Group ID                          | (                     | Group Name                   |         |          | Built-                       | in Group  |           |        |
|                                   |                       | Group Name<br>vheel          |         |          | Built-<br>true               | in Group  |           |        |
| 0                                 | v                     |                              |         |          |                              | in Group  |           |        |
| 0<br>1                            | v<br>c                | vheel                        |         |          | true                         | in Group  |           |        |
| 2                                 | v<br>c                | vheel<br>laemon              |         |          | true<br>true                 | in Group  |           |        |
| Group ID<br>0<br>1<br>2<br>3<br>4 | v<br>c<br>k           | vheel<br>laemon<br>mem       |         |          | true<br>true<br>true         | in Group  |           |        |
| 2<br>3                            | v<br>c<br>k<br>s<br>t | vheel<br>laemon<br>mem<br>ys |         |          | true<br>true<br>true<br>true | in Group  |           |        |

A new smaller window will pop up. Here we can create a new Group.

Leave the "Group ID:" at its default value of **1001** (1).

Now type in a name for the new group in the "Group Name:" text box (2) (because this is a starter share from which you can experiment, Fester used **TestGroup**).

Do not tick the "Permit Sudo:" or "Allow repeated GIDs:" tick boxes (3).

Now click the "OK" button (4).

| Add Group        | _           | ×  |
|------------------|-------------|----|
|                  |             | 34 |
| Group ID:        | 1 1001      |    |
| Group Name:      | 2 TestGroup |    |
| Permit Sudo:     | 3           |    |
| Allow repeated ( | GIDs:       |    |
| OK Cancel        |             |    |

If all goes well an entry should appear in the Account  $\rightarrow$  Groups page. You should see something like this.

| Account   | System | (IIII)<br>Tasks | Network | Storage | Directory | Sharing | Services | Plugins | Jails     | Reporting | <b>S</b><br>Wizard |
|-----------|--------|-----------------|---------|---------|-----------|---------|----------|---------|-----------|-----------|--------------------|
| Account   |        |                 |         |         |           |         |          |         |           |           |                    |
| Groups    | Users  |                 |         |         |           |         |          |         |           |           |                    |
| Add Group |        |                 |         |         |           |         |          |         |           |           |                    |
|           |        |                 |         |         |           |         |          |         |           |           |                    |
| Group ID  |        |                 |         | Group   | Name      |         |          | Built   | -in Group |           |                    |
| 1001      |        |                 |         | TestGr  | oup       |         |          | false   | h         |           |                    |
| 0         |        |                 |         | wheel   |           |         |          | true    |           |           |                    |

Now go to the "Accounts" page (1) and click the "Users" button (2).

2023/06/27 23:10

3/33

| Account System        | D<br>Tasks | Network | Storage | Directory | <b>i</b><br>Sharing | Services | Plugins | Jails     | Reporting | <b>T</b><br>Wizard |
|-----------------------|------------|---------|---------|-----------|---------------------|----------|---------|-----------|-----------|--------------------|
| Account               |            |         |         |           |                     |          |         |           |           |                    |
| Groups Users          | 2          |         |         |           |                     |          |         |           |           |                    |
| Add Group<br>Group ID |            |         | Group   | Name      |                     |          | Built   | -in Group |           |                    |
| 0                     |            |         | wheel   | Hume      |                     |          | true    |           |           |                    |
| 1                     |            |         | daemo   | n         |                     |          | true    |           |           |                    |
| 2                     |            |         | kmem    |           |                     |          | true    |           |           |                    |
| 3                     |            |         | sys     |           |                     |          | true    |           |           |                    |
| 4                     |            |         | tty     |           |                     |          | true    |           |           |                    |
| 5                     |            |         | operat  | or        |                     |          | true    |           |           |                    |
| 6                     |            |         | mail    |           |                     |          | true    |           |           |                    |
| 7                     |            |         | bin     |           |                     |          | true    |           |           |                    |

A new window will pop up. Here we can create a new User.

Leave the "User ID:" at its default value of **1001** (1).

Now type in a name for the new user in the "Username:" text box (2) (because this is a starter share from which you can experiment, Fester used **TestUser**).

Untick the "Create a new primary group for the user:" tick box (3).

The "Primary Group:" drop down selection box (4) should now become active. The group we created earlier (i.e. TestGroup) should be available for selection.

Leave the "Create Home Directory In:" text box at the default /nonexistent (5).

Leave "Shell:" at its default setting (6).

Type in a name for the new user (7) (Fester chose **Test User**).

Create a password in the "Password:" text box and confirm it by retyping it in the "Password Confirmation:" text box (8) (because this is a starter share to experiment with Fester just used **test**.

Make sure you use a stronger and less predictable password when you create your real/final share/s).

Now scroll down.

| A | dd User                                  |   |                     | - |
|---|------------------------------------------|---|---------------------|---|
|   |                                          |   |                     |   |
|   | User ID:                                 | 1 | 1001                |   |
|   | Username:                                | 2 | TestUser            |   |
|   | Create a new primary group for the user: | 3 |                     | Ш |
|   | Primary Group:                           | 4 | TestGroup           |   |
|   | Create Home Directory In:                | 5 | /nonexistent Browse |   |
|   | Shell:                                   | 6 | csh 💌               |   |
|   | Full Name:                               | 7 | Test User           |   |
|   | E-mail:                                  |   |                     |   |
|   | Password:                                | 8 | ••••                |   |
|   | Password confirmation:                   | • | ••••                |   |
|   | Disable password login:                  |   |                     |   |
|   | t a shares and                           |   |                     | Ŧ |

Do not tick the "Disable password login:" you will lock yourself out of the share.

Leave the "Lock user:" and "Permit Sudo:" at their default settings of unticked (9).

Fester will be accessing this account from a windows machine so I tick the "Microsoft Account:" tick box (10).

Now click the "OK" button (11).

|   |                         |                                                                        |          |   | * |
|---|-------------------------|------------------------------------------------------------------------|----------|---|---|
|   | E-mail:                 |                                                                        |          |   |   |
|   | Password:               | ****                                                                   |          |   |   |
|   | Password confirmation:  | ••••                                                                   | ١        |   |   |
|   | Disable password login: | <b>i</b>                                                               |          |   |   |
|   | Lock user:              | 9                                                                      |          |   |   |
|   | Permit Sudo:            |                                                                        |          |   |   |
|   | Microsoft Account:      | 10 🗹                                                                   |          |   |   |
|   | SSH Public Key:         |                                                                        |          |   |   |
|   | Auxiliary groups:<br>11 | Available<br>TestGroup<br>_dhcp<br>_pflogd<br>audit<br>authpf<br>avahi | Selected | • | E |
| ( | OK Cancel Advanced Mode |                                                                        |          |   |   |
|   |                         |                                                                        |          |   | - |

## **Dataset Creation**

Now we need to create the dataset.

Go to the "Storage" page.

| st update: 2                  | 017/06/19  | 11:18      |                                    | fester: | shares_basic ht | tps://www.1 | amilybrown | .org/dokuwi | ki/doku.php?i | d=fester:sh | ares_bas           |
|-------------------------------|------------|------------|------------------------------------|---------|-----------------|-------------|------------|-------------|---------------|-------------|--------------------|
| Account                       | System     | D<br>Tasks | Network                            | Storage | Directory       | Sharing     | Services   | Plugins     | Jails         | Reporting   | <b>T</b><br>Wizard |
| System                        |            |            |                                    |         |                 |             |            |             |               |             |                    |
| Information                   | General    | Boot       | Advanced                           | Email   | System Datase   | et Tunable  | s Update   | CAs         | Certificates  | Support     |                    |
| Hostname<br>Build<br>Platform | FreeM      | IAS-9.10-R | dit<br>ELEASE (2def<br>CPU E5-2620 |         | GHz             |             |            |             |               |             |                    |
| Memory                        | 1624       | 8MB        |                                    | _       |                 |             |            |             |               |             |                    |
| System T                      | ime        |            |                                    |         |                 |             |            |             |               |             |                    |
| Uptime                        |            | 0.05 0.13  |                                    |         |                 |             |            |             |               |             |                    |
| Load Ave                      | rage 0.00, | 0.06, 0.13 |                                    |         |                 |             |            |             |               |             |                    |

Select "Tank1" or whatever you called the volume (1) by clicking on it (it should turn blue when selected).

A series of buttons should appear on the bottom of the screen.

From these buttons click on the one that creates a dataset (2).

| Storage   |                        |                              |                           |
|-----------|------------------------|------------------------------|---------------------------|
| Volumes   | Periodic Snapshot Task | s Replication Tasks Scrubs S | inapshots VMware-Snapshot |
| Volume Ma | nager Import Disk      | Import Volume View Disks     |                           |
| Name      |                        | Used                         | Available                 |
| ⊿ Tank1   | 1                      | 443.0 MiB (0%)               | 29.0 TiB                  |
| ⊿ Tank1   |                        | 312.0 MiB (0%)               | 20.0 TiB                  |
| jails     |                        | 204.8 KiB (0%)               | 20.0 TiB                  |
|           | 2 Creat                | e Dataset                    |                           |
|           |                        |                              |                           |

A new smaller window will pop up for creating the dataset.

In the "Dataset Name:" text box (1) give the share a name (because this is a starter share from which you can experiment, Fester used **TestShare**).

Leave the "Compression level:" drop down selection box (2) set to Iz4.

Set the "Share type:" to whatever suits the type of clients on your network (Fester has mainly Windows machines so I set this to **Windows**).

Leave the "Case Sensitivity:" drop down selection box and "Enable atime:" at their default settings as shown (4).

"ZFS Deduplication:" should be set to **off** in the drop down selection box (5) unless you understand this and you have plenty of memory.

Now click the "Add Dataset" button (6).

| Create Dataset           | X                                                                                                    |
|--------------------------|----------------------------------------------------------------------------------------------------|
| Create ZFS dataset in Ta | nk1                                                                                                    |
| Dataset Name:            | 1 TestShare                                                                                                    |
| Compression level:       | 2 Inherit (Iz4)                                                                                                    |
| Share type:              | 3 Windows -                                                                                                    |
| Case Sensitivity:        | Sensitive 💌                                                                                                    |
| Enable atime:            | 4 •                                                                                                    |
| ZFS Deduplication:       | Enabling dedup may have drastic performance implications,<br>as well as impact your ability to access your data.<br>Consider using compression instead. |
| Add Dataset Cancel       | Advanced Mode                                                                                                    |

The dataset will now be created and you should see something like this.

| Storage       Volumes       Periodic Snapsho       Volume Manager | t Tasks Replication Tasks Scrub<br>bisk Import Volume View Dis |           | shot          |
|-------------------------------------------------------------------|----------------------------------------------------------------|-----------|---------------|
| Name                                                              | Used                                                           | Available | Compression   |
| Tank1                                                             | 443.7 MiB (0%)                                                 | 29.0 TiB  | -             |
| ⊿ Tank1                                                           | 312.3 MiB (0%)                                                 | 20.0 TiB  | lz4           |
| TestShare                                                         | 204.8 KiB (0%)                                                 | 20.0 TiB  | inherit (lz4) |
| jails                                                             | 204.8 KiB (0%)                                                 | 20.0 TiB  | inherit (lz4) |

Remain on this screen and select the newly created dataset (1) if it is not selected already (in Fester's case this was TestShare).

#### Now click on the change permissions button (2).

| Volumes Periodic Snapsh | ot Tasks Replication Tasks Scru | bs Snapshots VMware-Snaps | shot          |
|-------------------------|---------------------------------|---------------------------|---------------|
| Volume Manager Import   | Disk Import Volume View Dis     | iks                       |               |
| Name                    | Used                            | Available                 | Compression   |
| ▲ Tank1                 | 443.7 MiB (0%)                  | 29.0 TiB                  | -             |
| ⊿ Tank1 1               | 312.3 MiB (0%)                  | 20.0 TiB                  | lz4           |
| TestShare               | 204.8 KiB (0%)                  | 20.0 TiB                  | inherit (lz4) |
| jails                   | 204.8 KiB (0%)                  | 20.0 TiB                  | inherit (lz4) |
|                         |                                 |                           |               |
| 2                       |                                 |                           |               |

A new window will pop up for changing the permissions of the new dataset.

Leave the "Apply Owner (user):" tick box (1) at its default setting (with a tick).

In the "Owner (user):" drop down selection box (2) select the new user you created a moment ago (in Fester's case this was TestUser).

Leave the "Apply Owner (group):" tick box (3) at its default setting (with a tick).

In the "Owner (group):" drop down selection box (4) select the new group you created a moment ago (in Fester's case this was TestGroup).

Leave the "Apply Mode:" tick box (5) at its default setting (with a tick).

If you have chosen "Windows" as the Permission Type then the "Mode:" tick boxes (6) will be greyed out so you can not alter them. FreeNAS will prevent you from making alterations here and is correct to do so. This is because if you did you could break the share.

Set the "Permission Type:" radio button (7) to match the clients on your network (Fester has mostly Windows machines so I set this to **Windows**).

Put a tick in the "Set permission recursively:" tick box (8).

Now click the "Change" button (9).

|    | Change permission              |       |                                                          | - |
|----|--------------------------------|-------|----------------------------------------------------------|---|
| Cł | nange permission on /mn        | t/Tai | nk1/TestShare to:                                        |   |
|    | Apply Owner (user):            | 1     |                                                          |   |
|    | Owner (user):                  | 2     | TestUser                                                 |   |
|    | Apply Owner (group)            | :     | 3                                                        |   |
|    | Owner (group):                 | 4     | TestGroup                                                |   |
|    | Apply Mode:                    | 5     |                                                          |   |
|    | Mode:                          | 6     | Owner Group Other<br>Read<br>Write<br>Execute            | Ш |
|    | Permission Type:               | 7     | <ul> <li>O Unix</li> <li>Mac</li> <li>Windows</li> </ul> |   |
|    | Set permission<br>recursively: | 8     |                                                          |   |
| C  | Change Cancel                  |       |                                                          | - |

#### **Share Creation**

Now we need to create a CIFS share. On a network that utilises predominately Windows clients this is a good choice.

Go to the "Sharing" page.

|                               | 8:10        | 11/33      |              |           | Fe             | ester's Ver | y Basic One | e User/One [ | Dataset Exper | imental Sta | rter Sha   |
|-------------------------------|-------------|------------|--------------|-----------|----------------|-------------|-------------|--------------|---------------|-------------|------------|
| Account                       | System      | D<br>Tasks | Network      | Storage   | Directory SI   | lenaring 2  | Services    | Plugins      | Jails F       | Reporting   | 8<br>Wizar |
| System                        |             |            |              |           |                |             |             |              |               |             |            |
| Information                   | General     | Boot       | Advanced     | Email     | System Dataset | Tunables    | Update      | CAs          | Certificates  | Support     |            |
| Hostname<br>Build<br>Platform | FreeN       | IAS-9.10-R | ELEASE (2def |           |                |             |             |              |               |             |            |
|                               |             |            | CPU E5-2620  | v3 @ 2.40 | JGHZ           |             |             |              |               |             |            |
| Memory<br>System T            | 1624<br>ime |            | CPU E5-2620  | V3 @ 2.40 | IGHZ           |             |             |              |               |             |            |
| Memory                        |             |            | CPU ES-2620  | V3 @ 2.40 | IGHZ           |             |             |              |               |             |            |

Now click the "Windows (CIFS)" button (1) and then click the "Add Windows (CIFS) Share" button (2).

| Sharing      |                     | 1                         |            |
|--------------|---------------------|---------------------------|------------|
| Apple (AFP)  | UNIX (NFS)          | WebDAV Windows (CIFS) Blo | ck (iSCSI) |
| Add Window   | vs (CIFS) Shar<br>2 | re                        |            |
| Path         |                     | Name                      | Comment    |
| No entry has | been found          |                           |            |

A new smaller window will pop up.

In the "Path:" section click the "Browse" button.

| Add Windows (CIFS) Share   | 8                           |
|----------------------------|-----------------------------|
|                            |                             |
| Path:                      | /mnt/Tank1/TestShare Browse |
| Use as home share:         |                             |
| Name:                      | Fester's Test Share         |
| Apply Default Permissions: |                             |
| Allow Guest Access:        | <b>i</b>                    |
| OK Cancel Advanced M       | lode                        |

The window should now expand a little and allow you to navigate to the newly created dataset (1).

When you have it selected click the "Close" button (2).

13/33

| A | dd Windows (CIFS) Shar        | re 🕺                                                                                                    | -   |
|---|-------------------------------|----------------------------------------------------------------------------------------------------|-----|
|   | Path:                         | /mnt/Tank1/TestShare  Close 2  Close /  Close /  Close /  Close / Close / Clos | III |
|   | Use as home share:            |                                                                                                    |     |
|   | Name:                         | Fester's Test Share                                                                                                    |     |
|   | Apply Default<br>Permissions: |                                                                                                    |     |
|   |                               | _ (I)                                                                                                    | Ŧ   |

The "Path:" text box (1) should now display the chosen dataset.

Do not tick the "Use as home share:" tick box (2) at the moment.

Give the share a name in the "Name:" text box (3).

Put a tick in the "Apply Default Permissions:" tick box (4) if a tick is not present.

Do not tick the "Allow Guest Access:" tick box (5).

Now click the "OK" button (6).

| A | dd Windows (CIFS) Sha    | re                     | 33     |
|---|--------------------------|------------------------|--------|
|   |                          | 1.991                  |        |
|   | Path:                    | 1 /mnt/Tank1/TestShare | Browse |
|   | Use as home share:       | 2                      |        |
|   | Name:                    | 3 Fester's Test Share  |        |
|   | Apply Default Permission | ns: 🗾 🛈 4              |        |
|   | Allow Guest Access:      | 5 🗖 🛈                  |        |
| ( | OK Cancel Advance        | ed Mode                |        |

If all goes well you will see the newly created CIFS share entry (1).

You will now be asked if you wish to enable the CIFS share service.

Click the "No" button (2).

| Sharing                      |                              |                                                     |                  |
|------------------------------|------------------------------|-----------------------------------------------------|------------------|
| Apple (AFP) UNIX (NFS) WebDA | Windows (CIFS) Block (iSCSI) |                                                     |                  |
| Add Windows (CIFS) Share     |                              |                                                     |                  |
| Path                         | Name 1                       | Comment                                             | Export Read Only |
| /mnt/Tank1/TestShare         | Fester's Test Share          |                                                     | false            |
|                              | wo                           | able service & uld you like to enable this service? |                  |

## **CIFS/SMB** Configuration

Now go to the "Services" page.

| 23/06/27 23:                  | :10     | 15/33      |              |         |             | Fester's Ver | y Basic On | e User/One l | Dataset Expe | rimental Sta | arter Sha |
|-------------------------------|---------|------------|--------------|---------|-------------|--------------|------------|--------------|--------------|--------------|-----------|
| Account                       | System  | D<br>Tasks | Network      | Storage | Directory   | Sharing      | Services   | Plugins      | Jails F      | Reporting    | Wizar     |
| System                        |         |            |              |         |             |              |            |              |              |              |           |
| Information                   | General | Boot       | Advanced     | Email   | System Data | set Tunables | Update     | CAs          | Certificates | Support      |           |
| Hostname<br>Build<br>Platform | Free!   | NAS-9.10-R | ELEASE (2def |         | OGHz        |              |            |              |              |              |           |
| Memory                        | 1624    | 8MB        |              |         |             |              |            |              |              |              |           |
| System Ti                     | me      |            |              |         |             |              |            |              |              |              |           |
| Uptime                        |         | VICEOCIDAE |              |         |             |              |            |              |              |              |           |
| Load Aver                     |         |            |              |         |             |              |            |              |              |              |           |

Click on the little spanner next to the "CIFS" service (1).

A new window will pop up.

The NetBIOS name will already be present in the "NetBIOS Name:" text box (2).

In the "Workgroup" text box (3) type in the name of the workgroup you want to use on the client machines (Fester used **T ESTWORKGROUP** because it is an experimental starter share). If you don't know your Workgroup then skip to the relevant section on how to do this.

Type in a good name for the CIFS share in the "Description:" text box (4).

Do not alter the default values of the "DOS charset:", the "Unix charset:" and the "Log level:" (5).

Leave the "Use syslog only:" (6) at its default (no tick).

Make sure the "Local Master:" tick box (7) is ticked.

Leave "Domain logons:" (8) unticked.

Leave "Time Server for Domain:" (9) ticked.

Leave "Guest account:" (10) at **nobody**.

| Services          |       | CIFS Settings              |                         | × ^ |
|-------------------|-------|----------------------------|-------------------------|-----|
| AFP               | OFF 🔧 |                            |                         |     |
| CIFS              |       | NetBIOS name:              | 2 TestNAS1              |     |
| Domain Controller | OFF 🔧 | Workgroup:                 | 3 TESTWORKGROUP         | ≡   |
| Dynamic DNS       | OFF 🔍 | Description:               | 4 Fester's Server Share |     |
| FTP               | OFF 🔧 | DOS charset:               | CP437 💌                 |     |
| iSCSI             | OFF 🔧 | UNIX charset:              | 5 UTF-8 💌               | - 1 |
| LLDP              | OFF 🔧 | Log level:                 | Minimum                 | - 8 |
| NFS               | OFF 🔧 | Use syslog only:           | 6                       | - 8 |
| Rsync             | OFF 🔧 | Local Master:              | 7 🗹                     | - 8 |
| S.M.A.R.T.        | ON 🖌  | Description of             |                         |     |
| SNMP              | OFF 🔧 | Domain logons:             | 8                       |     |
| SSH               | ON 🔍  | Time Server for<br>Domain: | 9 🔽                     | - 8 |
| TFTP              | OFF 🔧 | Domain                     |                         |     |
| UPS               | OFF 🔍 | Guest account:             | 10 nobody               |     |
| WebDAV            | OFF 4 | -1 I                       |                         | -   |

Do not put anything in the "File mask:" and "Directory mask:" text boxes (11) unless you really understand UNIX permissions (Fester can't help you here).

Do not tick the "Allow Empty Password:" tick box (12) as this weakens the security of the share.

Leave the "Unix Extensions:" and "Zeroconf share discovery:" tick boxes (13) as they are.

Untick the "Hostnames lookups:" tick box (14) otherwise you will keep getting a name mismatch error.

Set the "Server maximum protocol:" (15) to SMB2.

Leave the "Allow execute always:" tick box (16) in its default setting (with a tick).

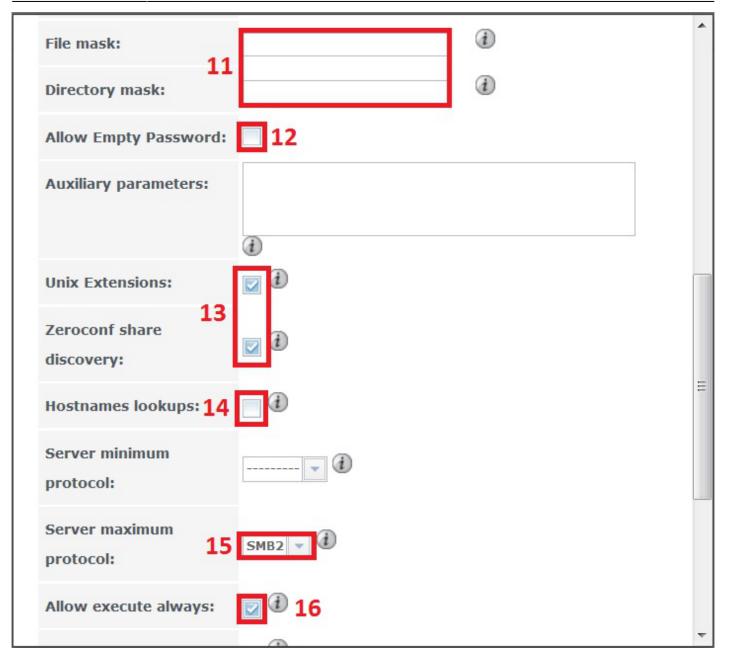

Fester has no idea what the "Obey pam restrictions:" setting (17) actually does. I just leave it ticked, but I have no idea how it should be set.

Don't tick any of the IP address text boxes (18) in the "Bind IP Addresses:" section.

The "Idmap Range Low:" and "Idmap Range High:" settings (19) Fester does not touch as I don't know what they do.

Now click on the "OK" button (20).

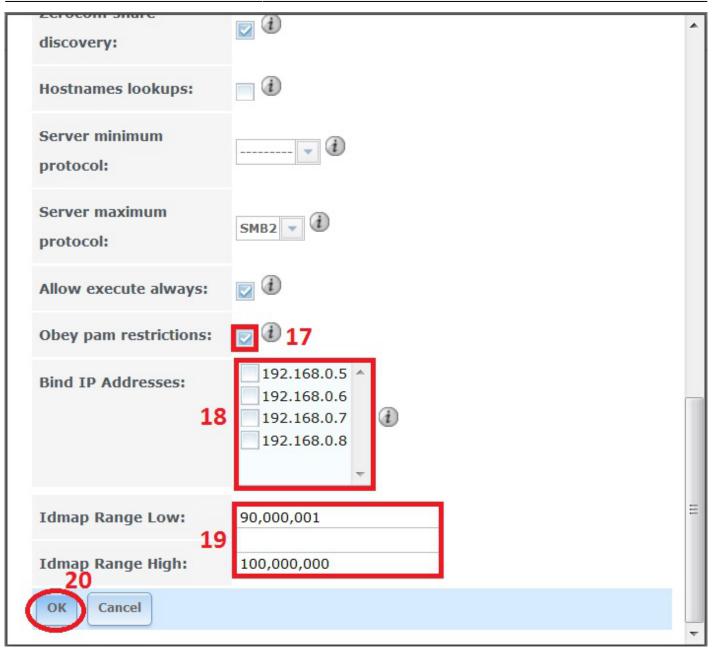

<u>Do not turn on the CIFS share service yet</u>. We first need to check if the Workgroup on the Windows client is set correctly.

#### Windows Client Configuration

Click on the "Start" button and go into the "Control Panel" in Windows and select "System and Security" (this was on a Windows 7 machine).

| Control Panel                                                                                                    | ✓ <sup>4</sup> → Search Control Pane                                                                                                    |
|----------------------------------------------------------------------------------------------------|----------------------------------------------------------------------------------------------------|
| djust your computer's settings                                                                                                    | View by: Category -                                                                                                    |
| System and Security         Review your computer's status         Back up your computer         Find and fix problems         Network and Internet         View network status and tasks         Choose homegroup and sharing options | <ul> <li>User Accounts and Family Safety</li> <li>Add or remove user accounts</li> <li>Set up parental controls for any user</li> <li>Appearance and Personalization<br/>Change the theme<br/>Change desktop background<br/>Adjust screen resolution</li> </ul> |
| Hardware and Sound<br>View devices and printers<br>Add a device<br>Connect to a projector<br>Adjust commonly used mobility settings<br>Programs<br>Uninstall a program                                                                | Clock, Language, and Region<br>Change keyboards or other input methods<br>Ease of Access<br>Let Windows suggest settings<br>Optimize visual display                                                                                                    |

Now click on "System".

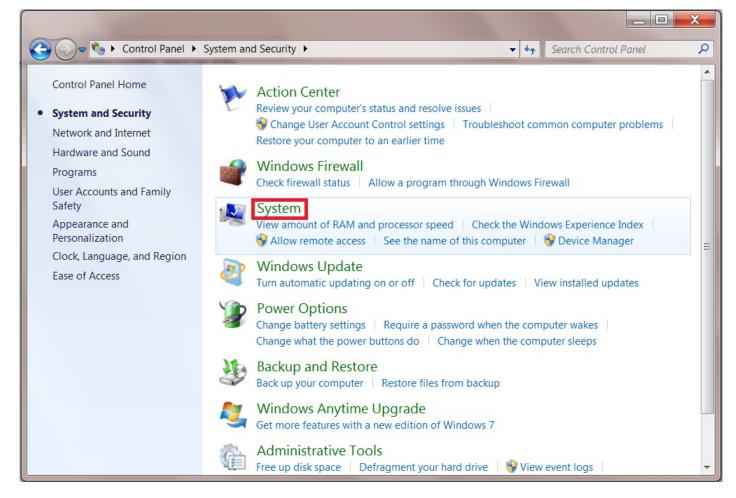

In the "System" page we can see the Workgroup is set to **TWERKGROUP** (1). This must be changed to match the Workgroup name you created in the CIFS settings a moment ago (in Fester's case this was TESTWORKGROUP).

Click on "Change settings" blue text (2) to access the screen where we can change the Workgroup name.

You will probably be asked for the administrator's password at this point.

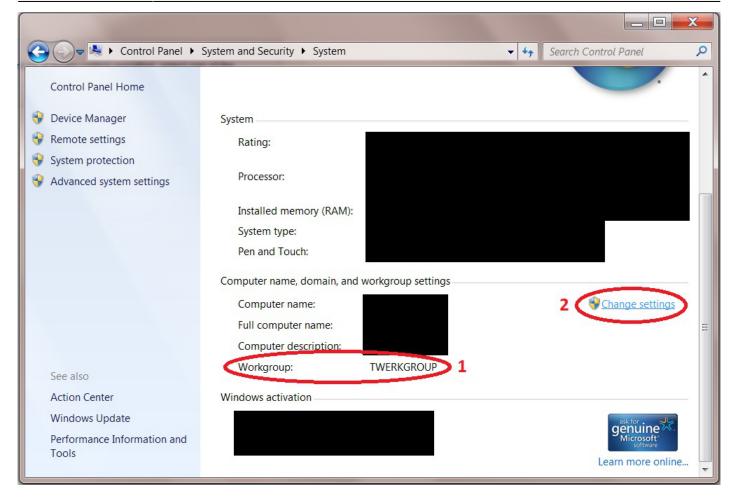

A smaller window will now pop up.

Click on the "Change" button.

| System Properties                          |                                                          |
|--------------------------------------------|----------------------------------------------------------|
| Computer Name Hardware                     | e Advanced System Protection Remote                      |
| Windows uses<br>the network.               | the following information to identify your computer on   |
| Computer <u>d</u> escription:              |                                                          |
|                                            | For example: "Kitchen Computer" or "Mary's<br>Computer". |
| Full computer name:                        |                                                          |
| Workgroup:                                 | TWERKGROUP                                               |
| To use a wizard to join a d<br>Network ID. | omain or workgroup, click <u>Network ID</u>              |
| To rename this computer,                   | click Change                                             |
|                                            |                                                          |
|                                            | OK Cancel Apply                                          |

Another window will now pop up.

Change the text in the Workgroup text box (1) to the one you created in the CIFS settings page (in Fester's case this was **TESTWORKGROUP**) and click the "OK" button (2).

| System Properties                                                                                                    | <u> </u> |
|----------------------------------------------------------------------------------------------------|----------|
| Computer Name/Domain Changes                                                                                                    |          |
| You can change the name and workgroup membership of this computer. You cannot join a computer running Windows 7 Home Premium to a domain. <u>More information</u> | uter on  |
| Computer name:                                                                                                    | 5        |
| Full computer name:                                                                                                    | k ID     |
| Member of                                                                                                    |          |
| O Domain:                                                                                                    | ge       |
| Workgroup: TESTWORKGROUP 1                                                                                                    |          |
| 2 OK Cancel                                                                                                    |          |
| OK Cancel                                                                                                    | Apply    |

Yet another window will pop up showing the Workgroup has now been changed.

Click the "OK" button.

|      | System Properties                                                                                                    | X           |
|------|----------------------------------------------------------------------------------------------------|-------------|
| powe | Computer Name/Domain Changes                                                                                                    | <u></u>     |
| powe | You can change the name and workgroup membership of this computer. You cannot join a computer running Windows 7 Home Premium to a domain. <u>More information</u> | uter on     |
| Cor  | mputer Name/Domain Changes                                                                                                    | 3           |
|      | Welcome to the TESTWORKGROUP workgroup.                                                                                                    | ik ID<br>ge |
|      | Workgroup:     TESTWORKGROUP                                                                                                    |             |
|      | OK Cancel                                                                                                    |             |
|      | OK Cancel                                                                                                    | Apply       |

A message window will now appear telling you the changes will be implemented when the computer is restarted.

Click the "OK" button.

|                                                                                                    | System Properties                                                | X       |  |  |
|----------------------------------------------------------------------------------------------------|------------------------------------------------------------------|---------|--|--|
| n a powe                                                                                                    | Computer Name/Domain Changes                                     |         |  |  |
| Compu                                                                                                    | uter Name/Domain Changes                                         | uter on |  |  |
| You must restart your computer to apply<br>these changes<br>Before restarting, save any open files and close all<br>programs. |                                                                  |         |  |  |
|                                                                                                    | Member of<br>Domain:<br>Workgroup:<br>TESTWORKGROUP<br>OK Cancel | ge      |  |  |
|                                                                                                    | OK Cancel                                                        | Apply   |  |  |

As can be seen from the next screen shot the Workgroup has been changed to "TESTWORKGROUP" (1).

Click the "Close" button (2).

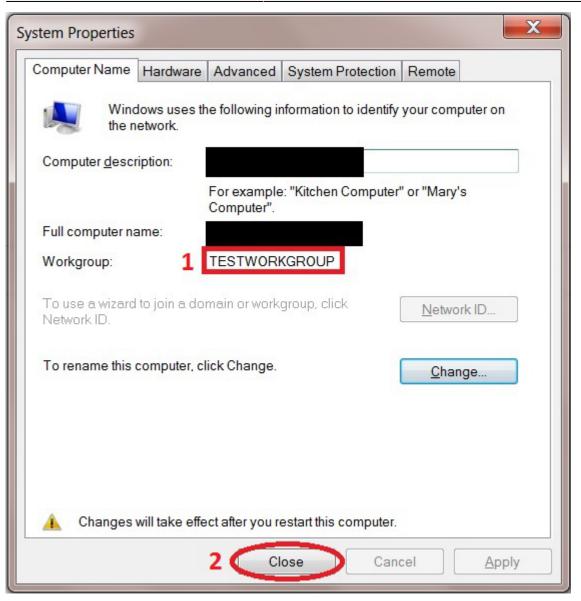

The system will now ask to be restarted. This must be done before going any further.

Close any open windows, save and close any open programs, etc.

Now click on the "Restart Now" button.

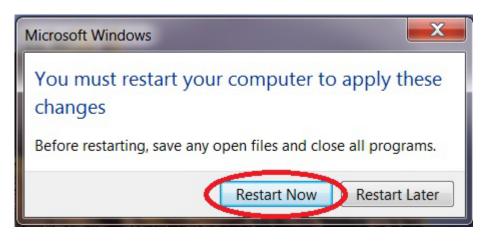

That's the Windows Workgroup configured.

The client computer will now reboot, when it does log back into the FreeNAS GUI.

## **Enable CIFS/SMB Service**

Now go to the "Services" page.

| count Syst    | em Tasks         | Network      | Storage   | Directory    | Sharing S   | ervices F | lugins | Jails F      | Reporting | Wiza |
|---------------|------------------|--------------|-----------|--------------|-------------|-----------|--------|--------------|-----------|------|
| System        |                  |              |           |              |             |           |        |              |           |      |
| nformation Ge | eneral Boot      | Advanced     | Email     | System Datas | et Tunables | Update    | CAs    | Certificates | Support   |      |
| System Info   |                  | dit          |           |              |             |           |        |              |           |      |
| Build         | FreeNAS-9.10-R   | ELEASE (2def | 9c8)      |              |             |           |        |              |           |      |
| Platform      | Intel(R) Xeon(R) | CPU E5-2620  | v3 @ 2.40 | )GHz         |             |           |        |              |           |      |
| Memory        | 16248MB          |              |           |              |             |           |        |              |           |      |
| System Time   |                  |              |           |              |             |           |        |              |           |      |
| Uptime        |                  |              |           |              |             |           |        |              |           |      |
|               |                  |              |           |              |             |           |        |              |           |      |

Turn on the CIFS share service.

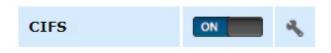

Give the server some time to get the share up and running, then it is time to map the network folder to a drive letter.

#### Mapping the share to a drive letter

On the Windows client click on the "Start" button and go into "Computer" (this was on a Windows 7 machine).

This should bring up a window that shows all the hard drives and any other devices connected to the Windows computer.

Click on the "Map Network Drive" button.

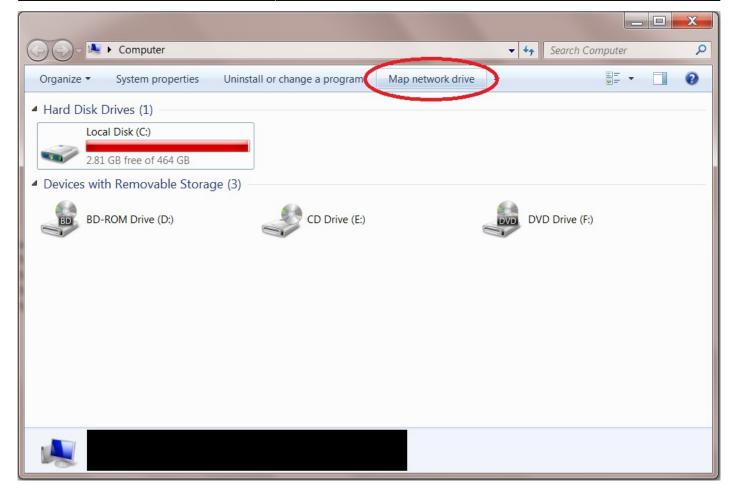

From the "Drive:" drop down selection box (1) chose the drive letter you wish to assign to the shared folder (Fester accepted the default **Z** letter).

Now click the "Browse..." button (2).

This will cause a window to pop up.

Navigate to the location of the shared folder by clicking on the server (in this case TestNAS1) (3) and then clicking on the shared folder itself (in this case Fester's TestShare) (4).

Now click the "OK" button (5).

The shared folder's path name should appear in the "Folder:" text box (6).

Tick the "Reconnect at logon" Tick box (7).

Now click the "Finish" button (8).

| 🅞 🧟 Map     | Network Drive                                                                 |
|-------------|-------------------------------------------------------------------------------|
| What ne     | etwork folder would you like to map?                                          |
| Specify the | e drive letter for the connection and the folder that you want to connect to: |
| Drive:      | Z: • 1                                                                        |
| Folder: 6   | \\TESTNAS1\Fester's Test Share   Browse 2                                     |
|             | Example: \\server\share                                                       |
|             | Reconnect at logon 7                                                          |
|             | Connect using different credentials                                           |
|             | Connect to a Web site that you can use to store your documents and pictures.  |
|             |                                                                               |
|             |                                                                               |
|             | 8                                                                             |
|             | Finish Cancel                                                                 |

| Browse For Folder               | ×             |
|---------------------------------|---------------|
| Select a shared network folder  |               |
| What netwo                      |               |
| 🔍 Network                       |               |
| Specify the driv                | : to:         |
| Drive: Z: Fester's Test Share 4 |               |
| Folder:                         |               |
| Ex                              |               |
|                                 |               |
| 5                               |               |
| CC Make New Folder OK Cance     |               |
|                                 |               |
|                                 |               |
|                                 |               |
|                                 | Finish Cancel |

At this point another window will pop up and ask you for the username and password for the share.

The name of the server is shown next to the text at the top of the window (1).

Type in your username in the first text box (2) (in Fester's case this was **TestUser**).

Now type in your password in the second text box (3) (in Fester's case this was **test**).

If you don't want to type in your username and password exact time you log into your client machine then tick the "Remember my credentials" tick box (4).

Now click the "OK" button (5).

| 0 -            | Browse For Folder                                                      |       |
|----------------|------------------------------------------------------------------------|-------|
|                | Windows Security                                                       |       |
| Wha<br>Speci   | Enter Network Password<br>Enter your password to connect to TESTNAS1 1 |       |
| Drive<br>Folde | TestUser 2<br>•••• 3<br>Domain:<br>Remember my credentials<br>4        |       |
|                | Access is denied.                                                      |       |
|                | Finish                                                                 | ancel |

If all has gone well you should find yourself in the shared folder. Here you can create other folders and save files. Test this to make sure there are no permissions problems.

The shared folder will now appear as another drive on your system and should look something like this.

| Computer ►                                                                                                    | - Computer P                             |
|----------------------------------------------------------------------------------------------------|------------------------------------------|
| Organize   Properties System properties Uninstall or change a program                                                                                             | Map network drive  *                     |
| <ul> <li>Hard Disk Drives (1)         <ul> <li>Local Disk (C:)</li> <li>2.81 GB free of 464 GB</li> </ul> </li> <li>Devices with Removable Storage (3)</li> </ul> |                                          |
| BD-ROM Drive (D:)<br>A Network Location (1)<br>Fester's Test Share (\\TESTNAS1)<br>(Z:)<br>Here Is The Network                                                    | DVD Drive (F:)                           |
| Fester's Test Share (\\TESTNAS1) (Z:) Space used:         Network Drive       Space free: 19.9 TB                                                                 | Total size: 19.9 TB<br>File system: NTFS |

That's the starter share done.

If you want to play with the permissions for this share then feel free. It is the only real way to learn about these things.

Remember the permissions for a share on Windows clients are in two parts.

Part one is the "Share" permissions and part two is "NTFS" permissions.

#### **Share Permissions**

"Share" permissions relate to the permissions of the actual shared folder on the server.

Be very careful changing these. The FreeNAS GUI will stop you making most catastrophic changes to the permissions that would otherwise break the share.

However, if you go behind the GUI to the command prompt you could really mess things up. Do not use the **chmod** command here or you will probably break the share. Use the **getfacl** and **setfacl** commands.

Another way you can alter the "Share" permissions is by using an application that runs on the client specifically for this purpose. I have not used any of these programs so I cannot comment on how useful or easy they are to use. However, you still need to be careful when using them because you are still

going behind the FreeNAS GUI here.

### **NTFS Permissions**

"NTFS" permissions relate to the permissions you set for the shared folder on the client side through the Windows OS.

It is considered good practice (this is debateable) to leave the "Share" permissions as they are and lock down the share using NTFS permissions. This has the advantage of controlling the share regardless of how it is accessed (i.e. locally or via a network).

It is much easier for the beginner and those that are unfamiliar with Linux or FreeBSD to configure permissions in this way as the permissions are controlled by a series of tick boxes (not cryptic commands). As long as you understand what each of the settings mean you should be fine.

However, be careful as it is possible using the "Everyone" group to lock yourself out of the share (Fester did this and could not regain control of the share).

From: https://www.familybrown.org/dokuwiki/ - danb35's Wiki

Permanent link: https://www.familybrown.org/dokuwiki/doku.php?id=fester:shares\_basic

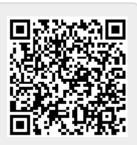

Last update: 2017/06/19 11:18